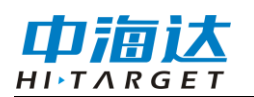

**影像 RTK 产品使用说明书**

**I**

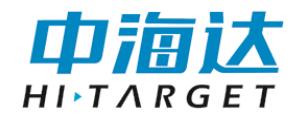

# 影像 RTK 产品 使用说明书

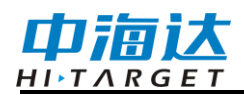

# 手册修订情况

文件编号:YFZ-2022-0107

| 修订日期    | 修订次数 | 说明                    |
|---------|------|-----------------------|
| 2022年4月 |      | 影像 RTK 产品使用说明书 A/0 版本 |
| 2024年2月 |      | 影像 RTK 产品使用说明书 A/1 版本 |

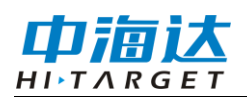

## 前言

## 说明书简介

欢迎使用影像RTK产品使用说明书。本说明书适用于影像RTK系列产 品,介绍了如何设置和使用影像RTK系列产品。说明书中示例的图片、图 标等与实物有差异,请以产品实物为准。

#### 经验要求

为了您能更好的使用影像RTK产品,建议您使用前仔细阅读本说明 书。如果您对影像RTK产品尚不了解,请查阅中海达的官方网站:

[www.hi-target.com.cn](http://www.hi-target.com.cn/)

#### 责任免除

使用本产品之前,请您务必仔细阅读本产品使用说明书,以便您能更 好地使用本产品。广州市中海达测绘仪器有限公司对您未按照使用说明书 的要求而操作本产品,或未能正确理解使用说明书的要求而误操作本产品 所造成的损失不承担责任。

中海达致力于不断改进产品功能和性能、提高服务质量,并保留对使 用说明书的内容进行更改而不另行通知的权利。

我们已对印刷品中所述内容与硬件和软件的一致性作过检查,然而不 排除存在偏差的可能性,使用说明书中的图片仅供参考,若有与产品实物 不符之处,以产品实物为准。

## 安全技术提示

注意: 注意提示的内容一般是操作特殊的地方, 需要引起您的特殊 注意,请认真阅读。

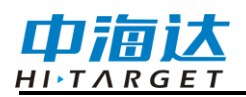

警告:警告提示的内容一般为非常重要的提示,如果没有按照 警告内容操作,将会造成仪器的损害, 数据的丢失, 以及系统 的崩溃,甚至会危及到人身安全。

## 技术与服务

如果您有任何技术问题,可以电话全国热线:400-678-6690,我们会 及时的解答您的问题。

#### 相关信息

您可以登陆中海达官方网站,在"服务中心"→"资料下载"中找到该 说明书。

#### 您的建议

如果您对本说明书有什么建议和意见,请联系我们,您的反馈信息 对我们产品的质量将会有很大的提高。

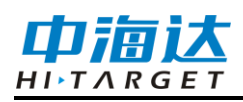

目录

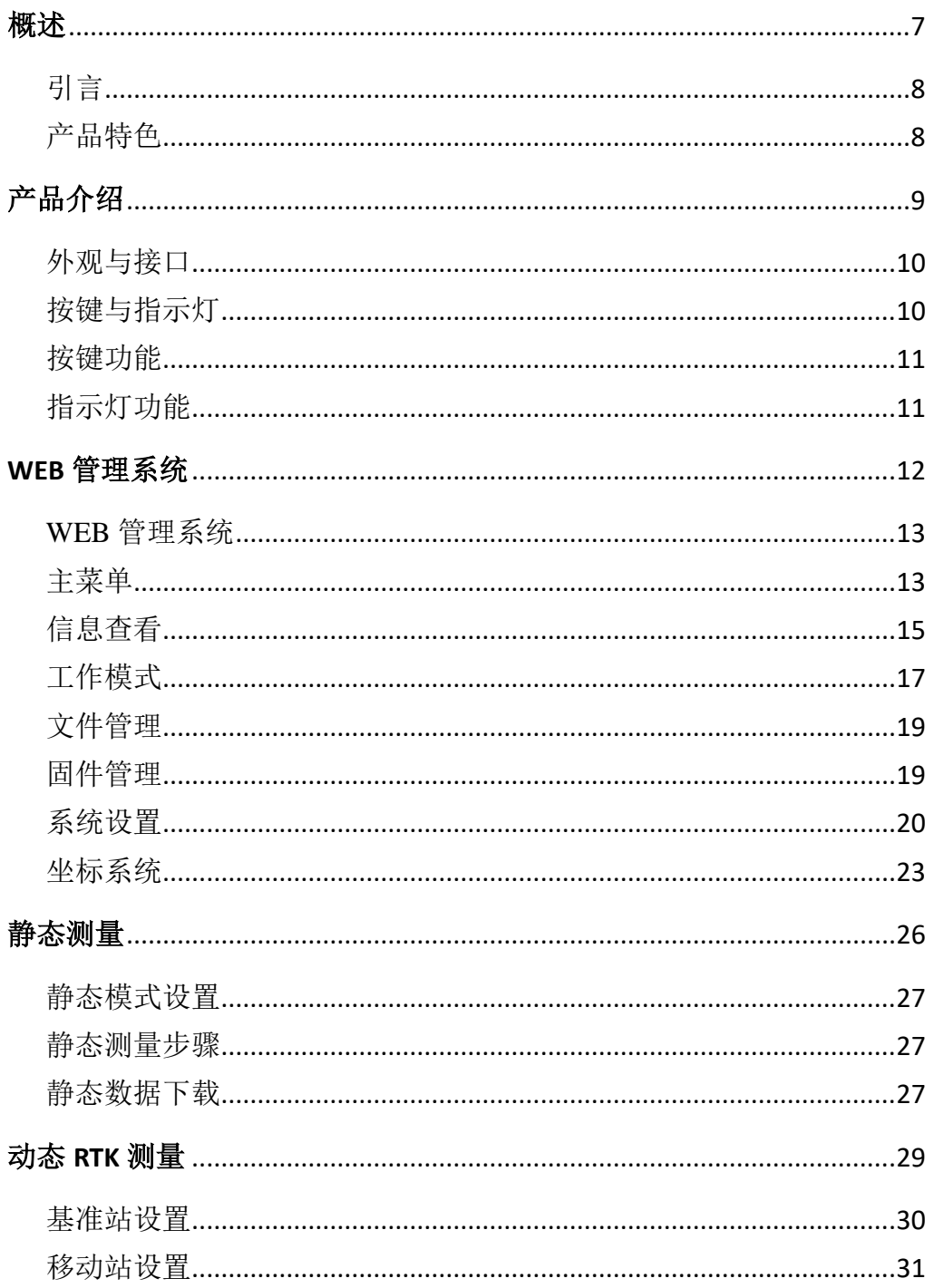

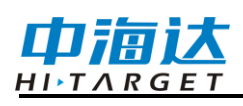

## 影像 RTK 产品使用说明书

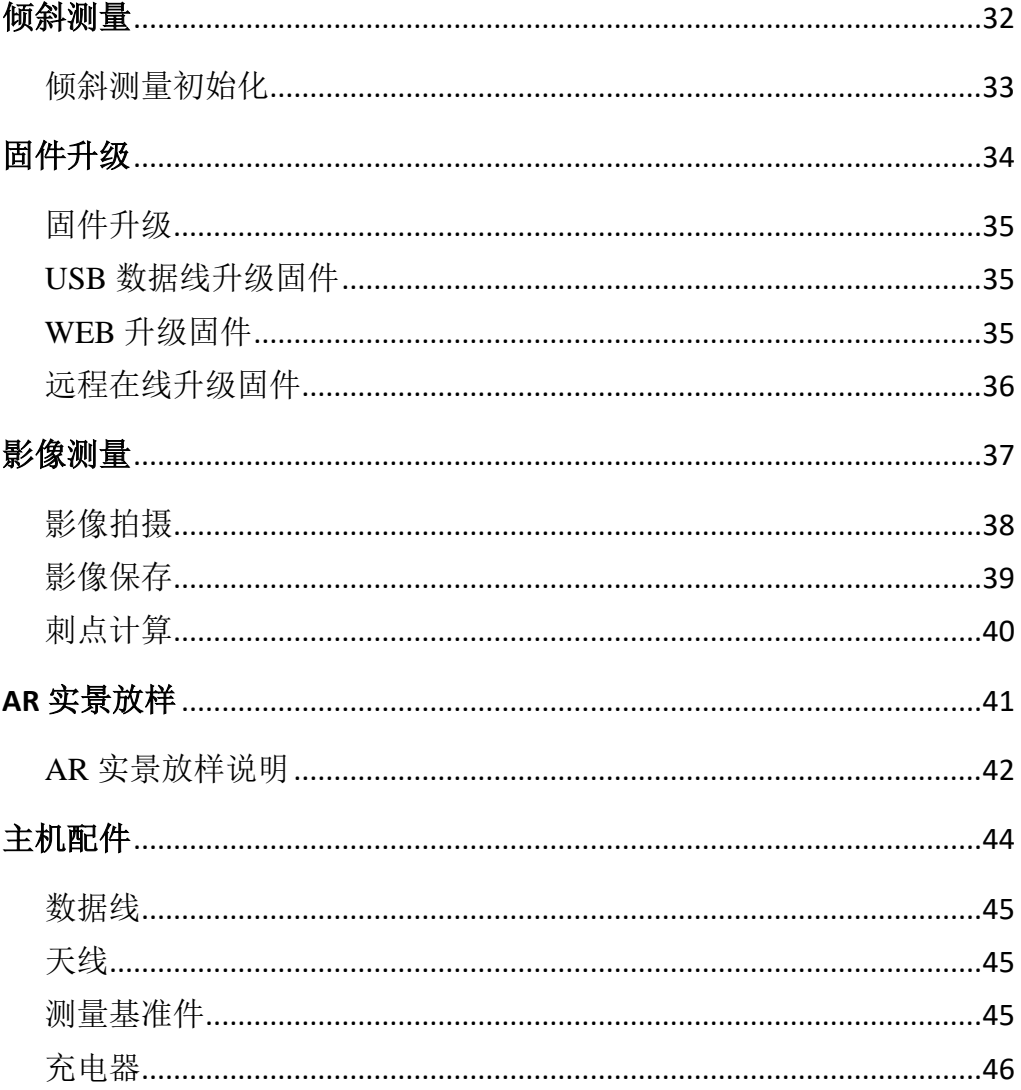

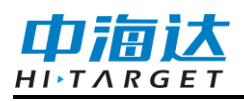

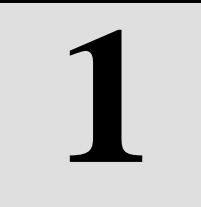

# 概述

## 本章节介绍:

- 引言
- 产品特色

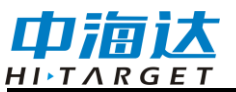

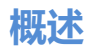

## 引言

中海达影像 RTK 产品是新一代 GNSS 接收机,搭配专业双摄像头, 测量放样一步到位。非接触式测量,大大提升 GNSS 可用范围,作业高 效安全。

#### 产品特色

◇ 基于Android的高性能影像处理技术,手薄实时获取坐标,作业距离 2-15m, 典型精度2-4cm;

◇ 手薄360度AR放样与主机影像放样无缝切换, 沉浸式放样, 放样又快 又准, 精度优于2cm;

◇ 全新无感惯导,开机自动初始化,到点即测,高效便捷,稳定不易退 出,精度可靠;

◇ 新一代GNSS Soc芯片,1408通道,支持北斗三号卫星新频点B1C、B2a 和B2b RTK解算;

◇ 内置WEB管理系统,可实时监控和自由配置主机;

◇ 全向电台天线,内置多协议电台,兼容国内外各品牌RTK电台功率可 调,典型作业距离7公里;

◇ 支持WiFi、蓝牙、NFC通讯;

◇ 内置重力加速度传感器(电子气泡);

◇ 新外观,轻便小巧,快速测量;

◇ 静态数据双格式存储(\*.GNS / RINEX数据);

◇ 新一代人体工程学设计手薄,内置4G全网通,配备手簿专用充电器实 现快速充电;

◇ 测量软件Hi-Survey, 全新UI交互, 强大的底图显示, 全面的道路算法、 开放的互联功能等现快速充电。

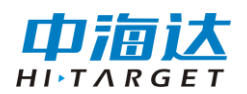

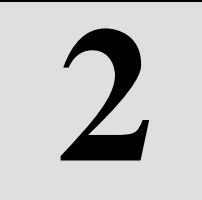

# 产品介绍

## 本章节介绍:

- 外观与接口
- 按键与指示灯

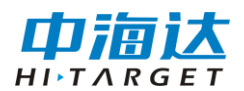

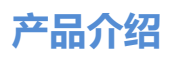

## 外观与接口

产品整体外观如下图:

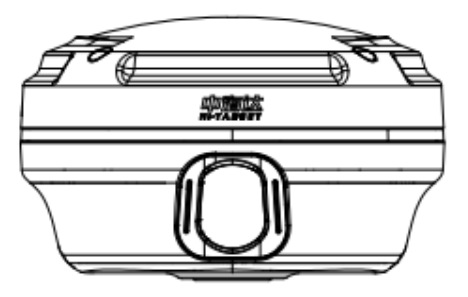

外部接口有SMA电台天线接口、Type-C USB接口。

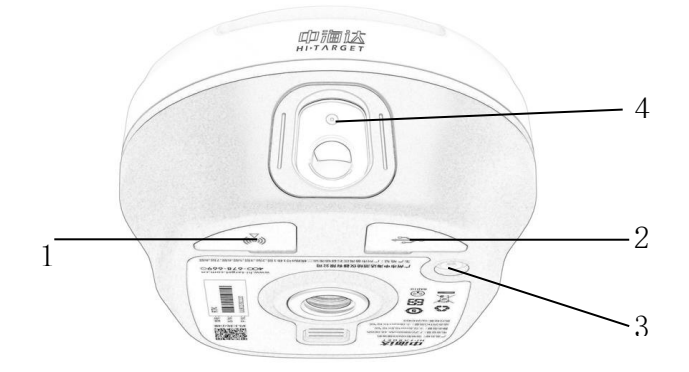

1-SMA天线接口:内置电台模式时接电台天线;2- Type-C USB接口:用于仪器充电、 固件升级、数据下载、连接外挂电台。3-副摄像头:用于AR放样;4-主摄像头:用 于影像测量。(vRTK2和TS6增加外置SIM卡槽)

## 按键与指示灯

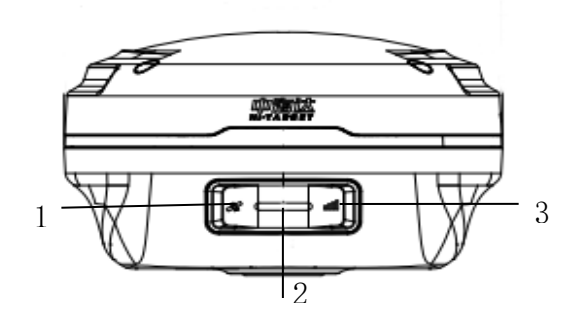

1-卫星灯 2-电源灯(电源键) 3-数据灯

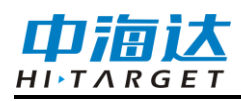

## 按键功能

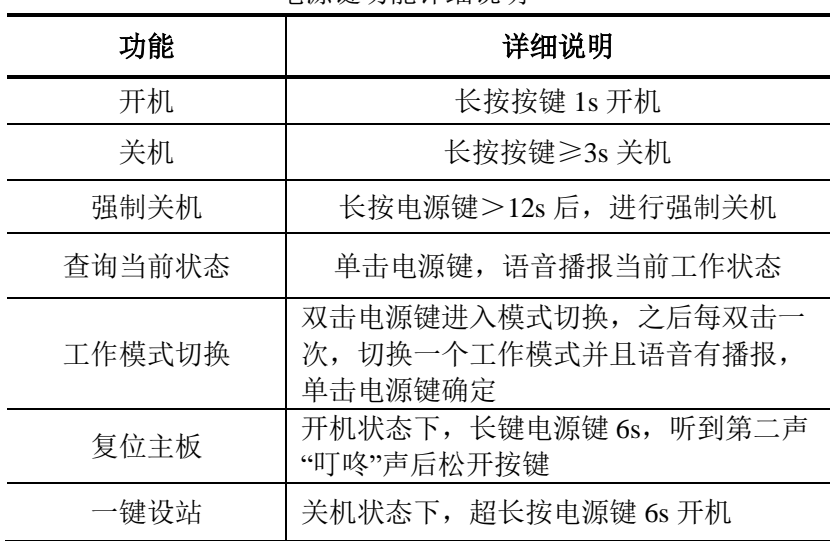

#### 电源键功能详细说明

## 指示灯功能

#### 指示灯功能详细说明

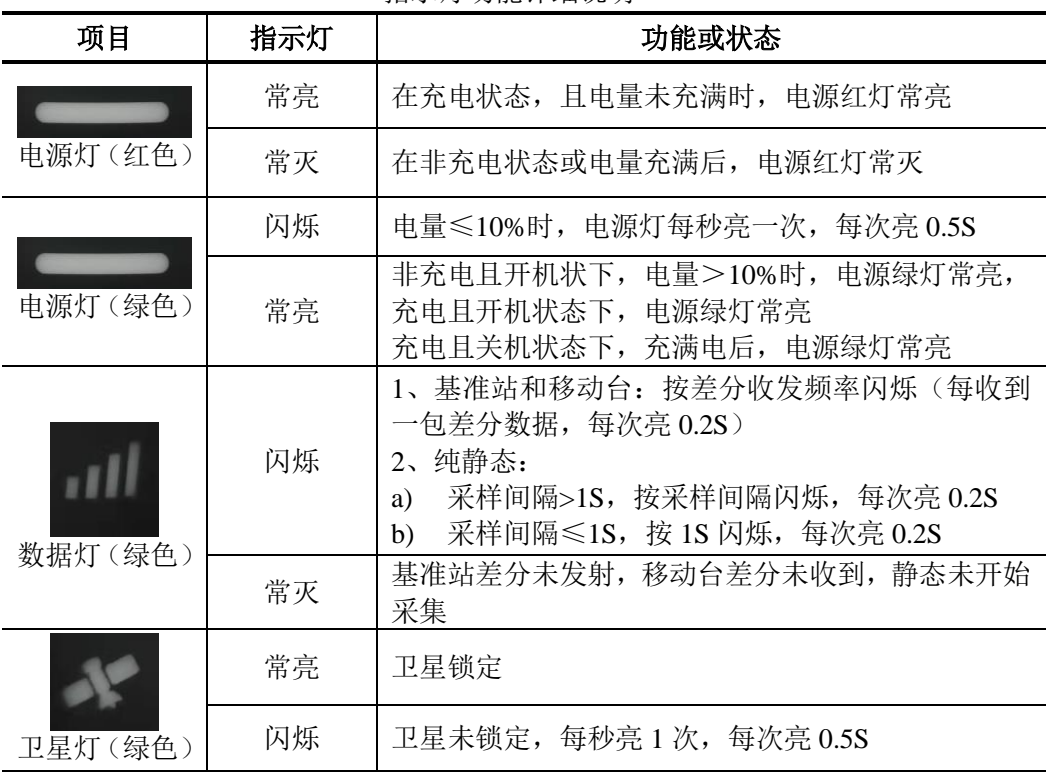

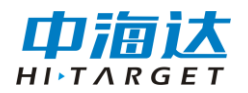

# **WEB** 管理系统

本章节介绍:

- 主菜单
- 信息查看
- 工作模式
- 文件管理
- 固件管理
- 系统设置

## **WEB** 管理系统

影像RTK系列产品内置WEB管理系统,可实时监控和自由配置主机。 接收机WiFi热点的名称为仪器机身号,通过手簿WiFi连接该热点(密码默 认为:12345678),在手簿浏览器输入IP地址192.168.20.1即可登陆(注意: 主机蓝牙闲置状态下才能WiFi连接主机,进行WEB登陆)。

## 主菜单

登陆WEB管理系统后,点击"开始体验"进入主菜单页面,主菜单各栏 目包含下拉菜单。

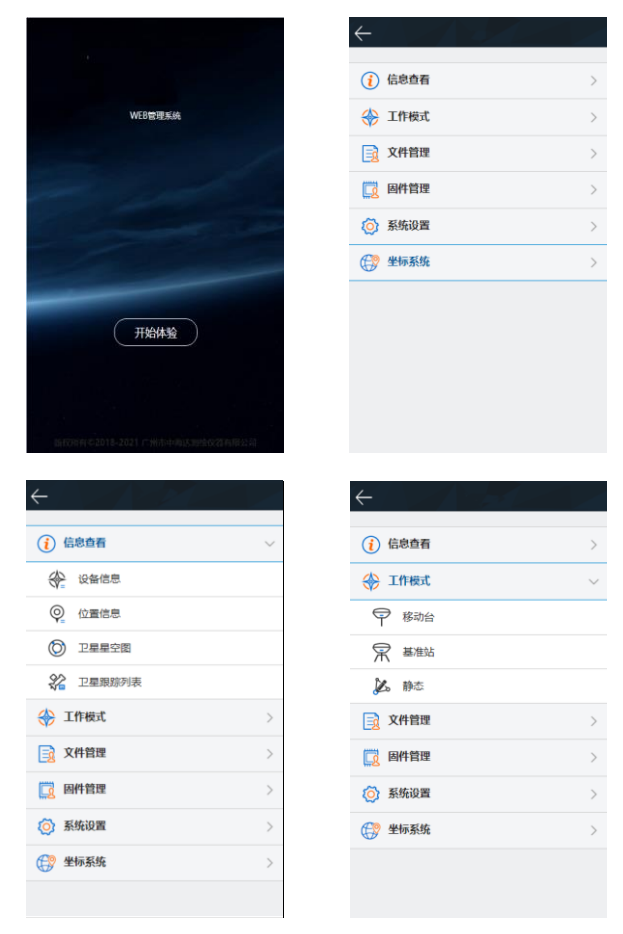

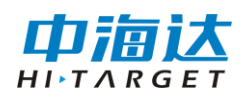

## **WEB 管理系统**

| $\leftarrow$         |                              |
|----------------------|------------------------------|
| $(i)$ 信息查看           | $\mathcal{P}$                |
| → 工作模式               | $\mathcal{P}$                |
| 3 文件管理               |                              |
| △ 静态文件               |                              |
| 图 固件管理               | $\mathcal{P}$                |
| (6) 系统设置             | $\left\langle \right\rangle$ |
| (一) 坐标系统             | $\mathcal{P}$                |
|                      |                              |
|                      |                              |
|                      |                              |
|                      |                              |
|                      |                              |
|                      |                              |
| $\leftarrow$         |                              |
| $(i)$ 信息查看           | $\,$                         |
| → 工作模式               | $\left\langle \right\rangle$ |
| 司 文件管理               | $\left. \right\rangle$       |
| □ 固件管理               | $\,>\,$                      |
| (6) 系统设置             |                              |
| ○ 卫星跟踪               |                              |
| 哪<br>电台设置            |                              |
| $\mathbf{2}$<br>主机注册 |                              |
| (二) 复位主板             |                              |
| ⊘<br>其它设置            |                              |

WEB 各菜单栏功能

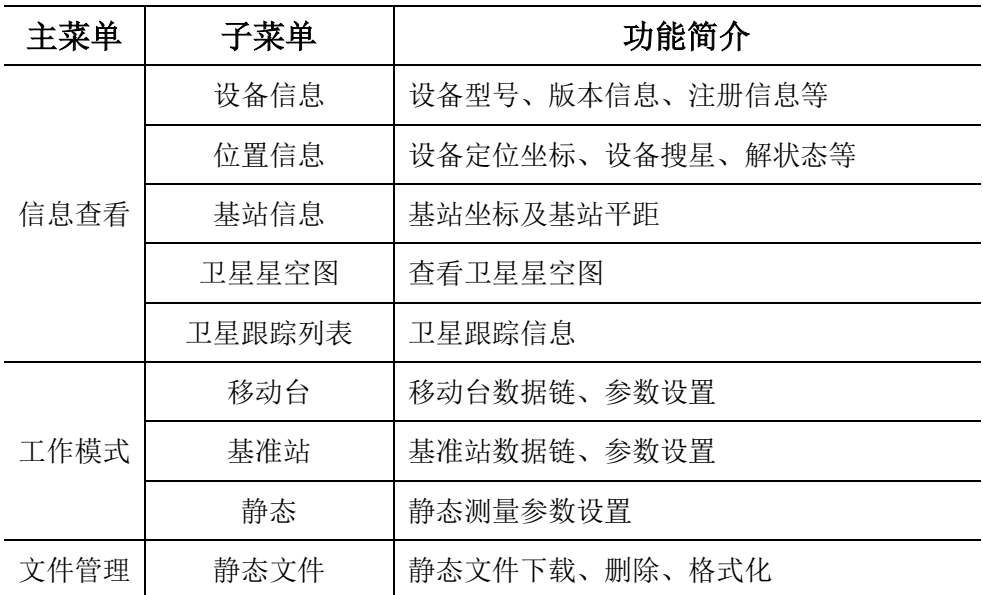

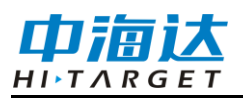

## **影像 RTK 产品使用说明书**

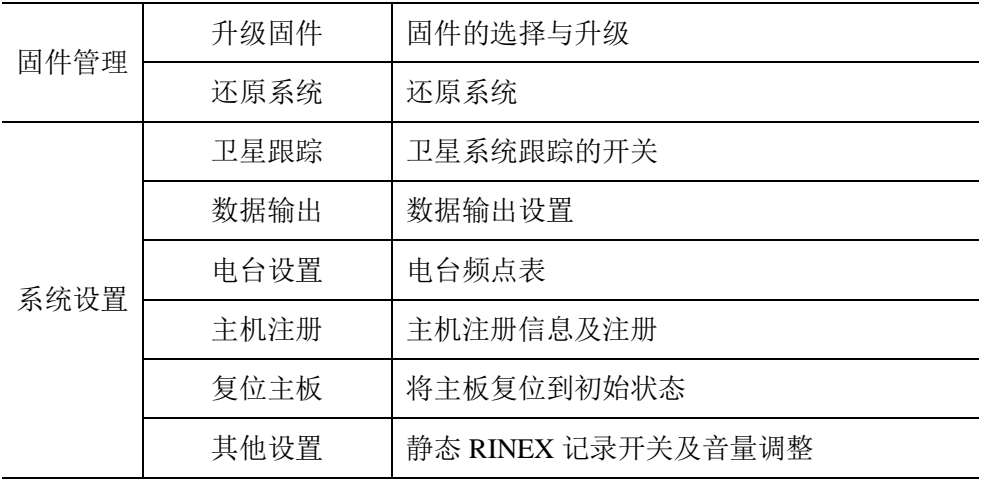

## 信息查看

#### **1)** 设备信息

显示当前设备的主要信息:设备型号、机身号、固件版本、主板信 息、有效期、电量、工作模式及配置参数等。

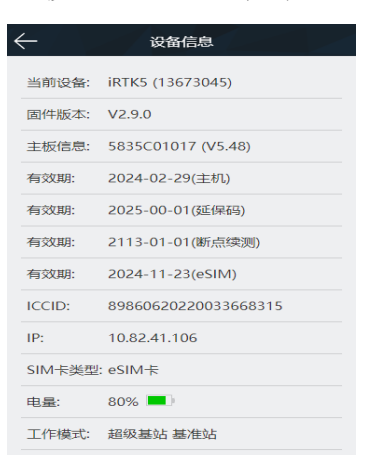

#### **2)** 位置信息

显示当前设备的位置信息、卫星状态、解状态、差分龄期及 PDOP、 实时时间。

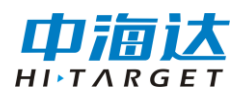

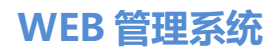

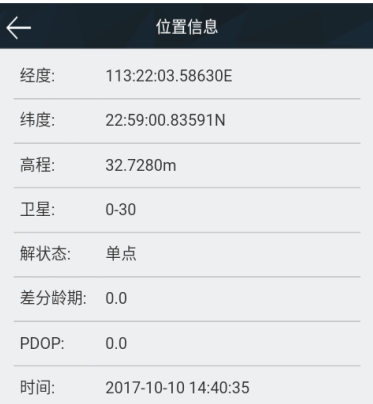

#### **3)** 基站信息

移动站模式下显示获取到的基站坐标及基站平距。

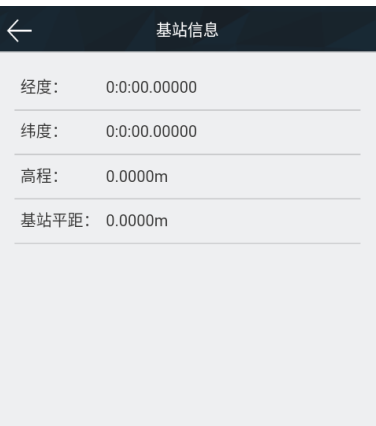

#### **4)** 卫星星空图

显示设备的可视卫星星空图,含查看各卫星分布的辅助开关。

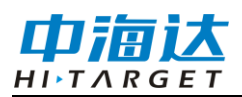

## **影像 RTK 产品使用说明书**

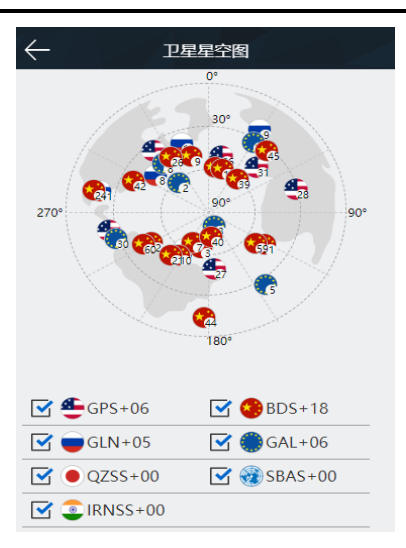

#### **5)** 卫星跟踪列表

以列表形式显示跟踪的卫星信息。

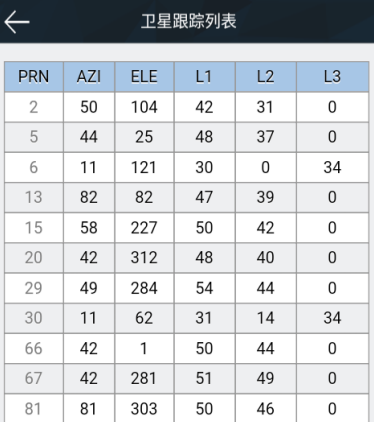

## 工作模式

#### 1) 移动台

设置移动台的数据链及数据链对应的配置参数。移动台数据链模式 包括:内置电台、内置网络、手簿差分、外挂电台。

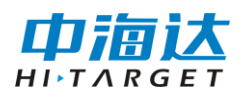

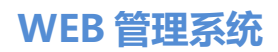

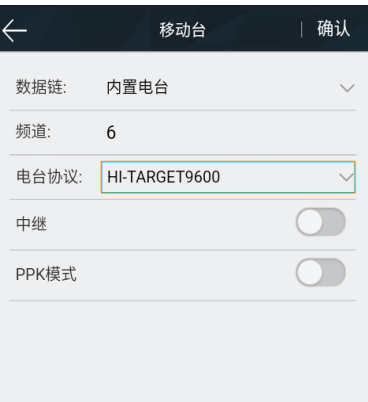

#### 2) 基准站

设置基准站的数据链及数据链对应的配置参数,平滑基站坐标。基 准站数据链模式包括:内置电台、内置网络和外挂电台。

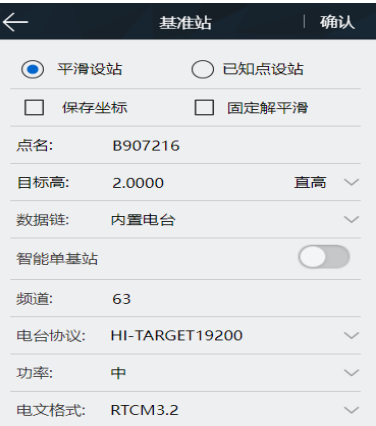

#### 3) 静态

设置静态采集的文件名、配置参数。(注意:勾选"纯静态"采集后, 在基准站或移动站模式下才可取消勾选"纯静态"。)

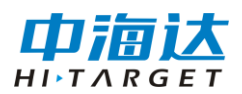

## **影像 RTK 产品使用说明书**

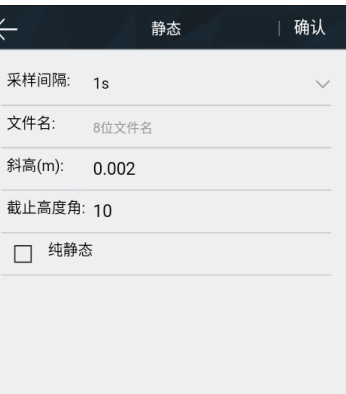

文件管理

#### 静态文件

显示静态采集保存下来的数据文件,支持下载或删除、格式化文件。

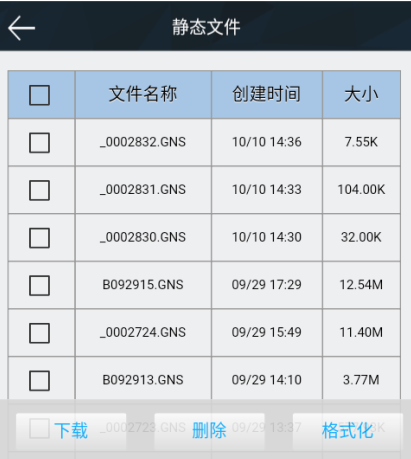

## 固件管理

#### 1) 固件升级

显示设备的具体版本信息,点击"文件选择",选择对应的升级包, 点击"开始升级",主机将自动检测升级包并升级。

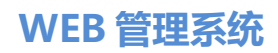

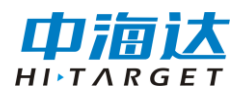

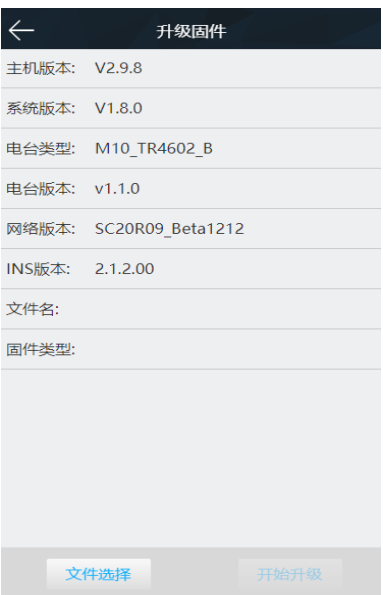

#### 2) 还原系统

将系统还原到最近一次升级固件后的状态。

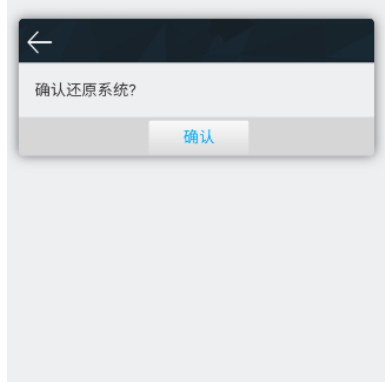

## 系统设置

#### 1) 卫星跟踪

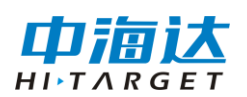

各卫星系统跟踪的开关。

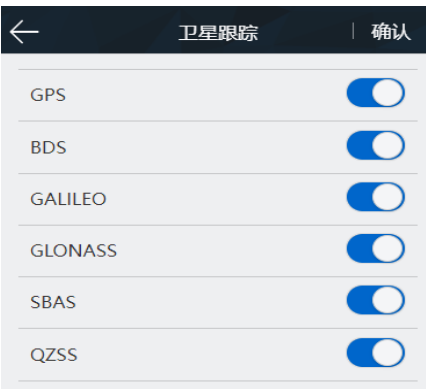

#### 2) 数据输出

可设置输出接口,对应输出接口的参数,消息类型的开关,以及调 整输出频率:1Hz、2Hz、5Hz、10Hz、20Hz,其中 10Hz 和 20Hz 目前 仅 GGA 语句支持。

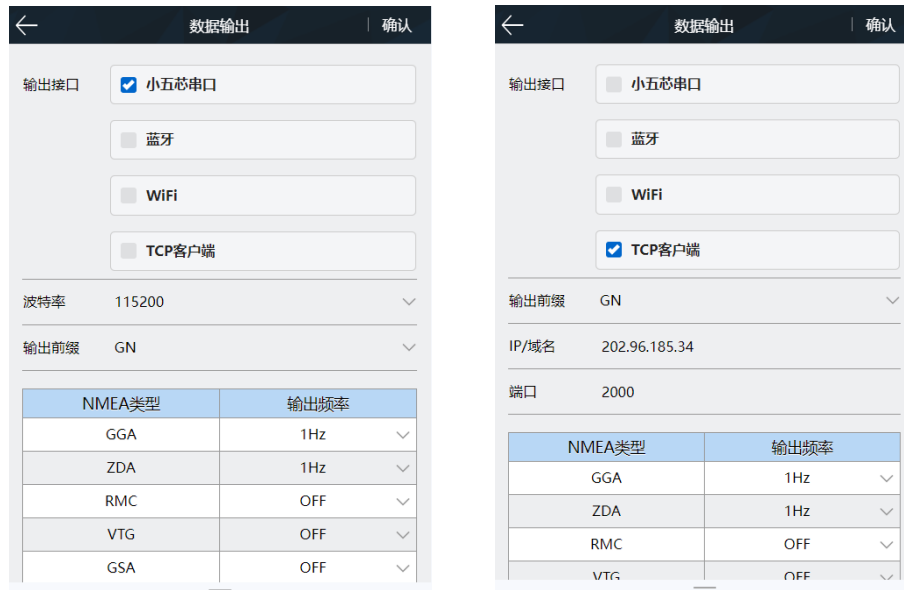

3) 电台设置

电台模块

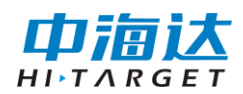

可选择电台调制协议(HI-TARGET、TRIMTALK450S、SOUTH、 CHC、TRIMMARKⅢ、TRANSEOT、SATEL),自定义设置电台频道 100-115 的频道频率。

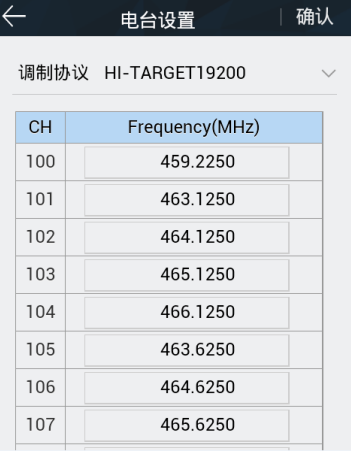

#### 4) 主机注册

显示主机和中海达服务注册有效期;选择注册类型,输入对应的注 册码,即可在线注册。

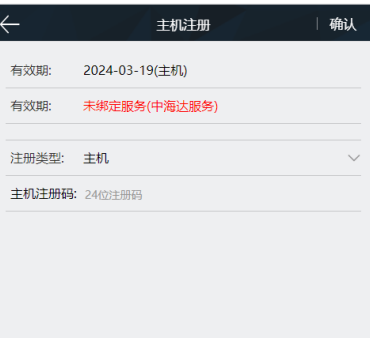

#### 5) 复位主板

将主板恢复至初始状态。

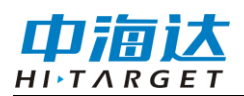

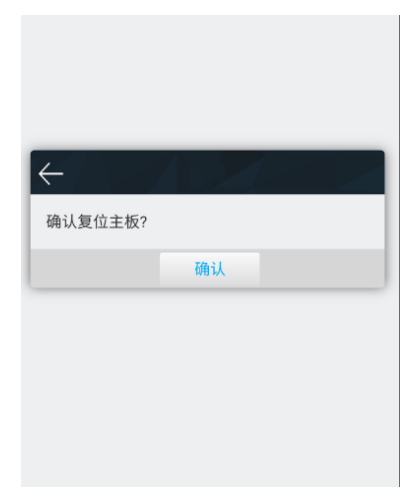

#### 6) 其它设置

设置静态 RINEX 记录的开关,基站检测开关, SIM 卡管理开关, RINEX 版本选择,语言版本选择,调整主机语音音量。

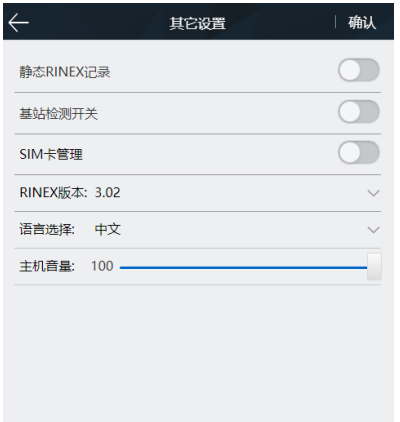

## 坐标系统

#### 1) 投影

设置坐标系统投影参数,支持高斯三度带、高斯六度带、墨卡托、 横轴墨卡托。

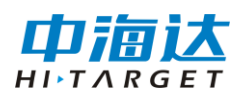

## **WEB 管理系统**

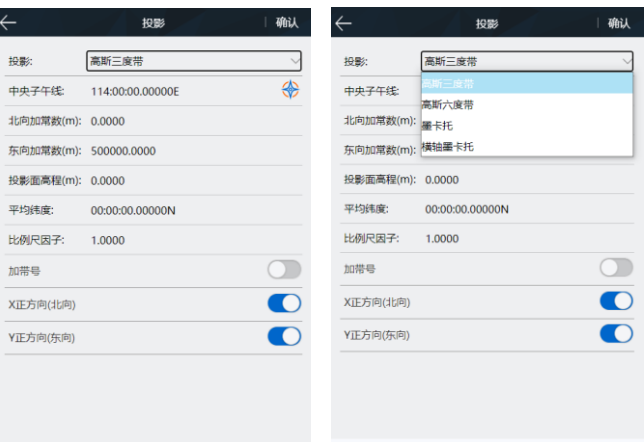

#### 2) 基准面

设置基准面参数。

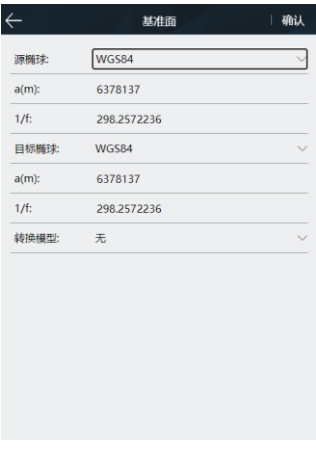

#### 3) **DAM** 文件

管理 DAM 文件,包含导出、导入、保存、删除。

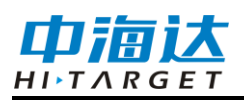

## **影像 RTK 产品使用说明书**

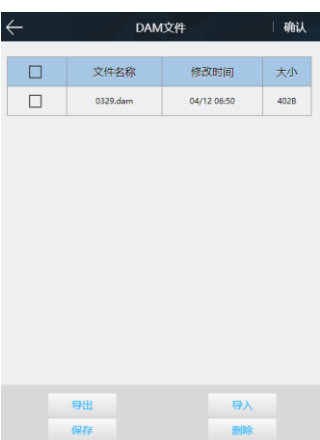

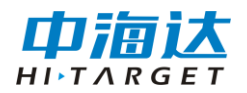

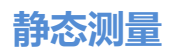

**4**

# 静态测量

## 本章节介绍:

- 静态模式设置
- 静态测量步骤
- 静态数据下载

## 静态模式设置

影像RTK系列接收机可用于静态测量,可通过以下二种方式设置主机 为静态工作模式:

1. 进入Hi-Survey软件的"静态采集设置"界面为纯静态模式或临时静 态模式。

2. 通过WEB界面的"工作模式"界面设置为纯静态模式或临时静态模 式。

静态测量数据保存在接收机内;用户根据需要可将静态数据文件下载 到电脑上,再用静态后处理软件对数据进行处理。

#### 静态测量步骤

1.在测量点上架设仪器,三脚架需严格对中、整平。

2.量取仪器高三次,各次间差值不超过3mm,取平均数作为最终 的仪器高。

3.记录点名、仪器号、仪器高,开始观测时间。

4.开机,设置为静态模式。

5.测量完成后关机,记录关机时间。

6.下载、处理数据。

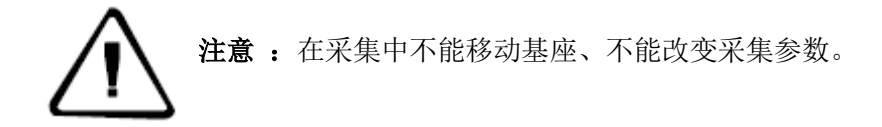

#### 静态数据下载

1、USB数据线下载静态数据

使用Type-C数据线与电脑连接,将静态数据拷贝到您的电脑上,静态

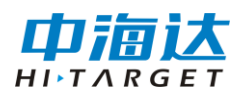

测量数据在"static"盘符下"gnss"文件夹里。

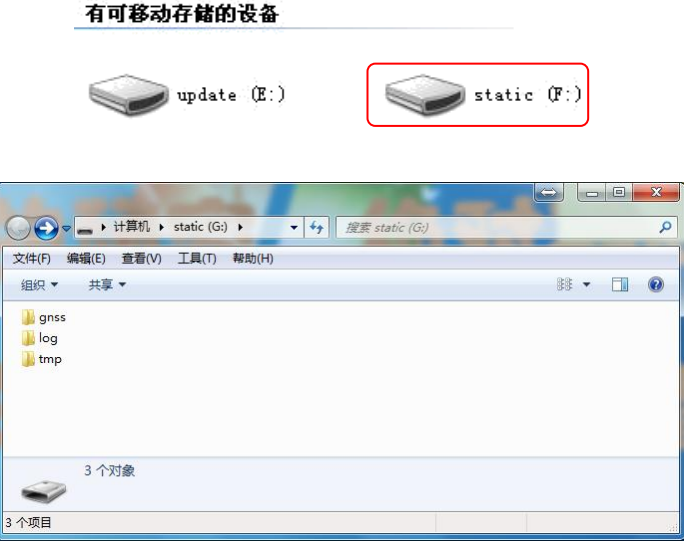

#### 2、WEB下载静态数据

打开手簿WiFi开关,连接该主机的开放热点(热点名为主机号),在 手簿浏览器输入IP地址:192.168.20.1,即可登录。打开文件管理的静态文 件界面,选择要导出的静态文件,再点击下载、保存,文件就能保存到手 簿里。

WEB端下载的静态数据在手簿上的默认保存路径为:内部存储设 备>MyFavorite;同时,您可根据需求自定义保存路径。

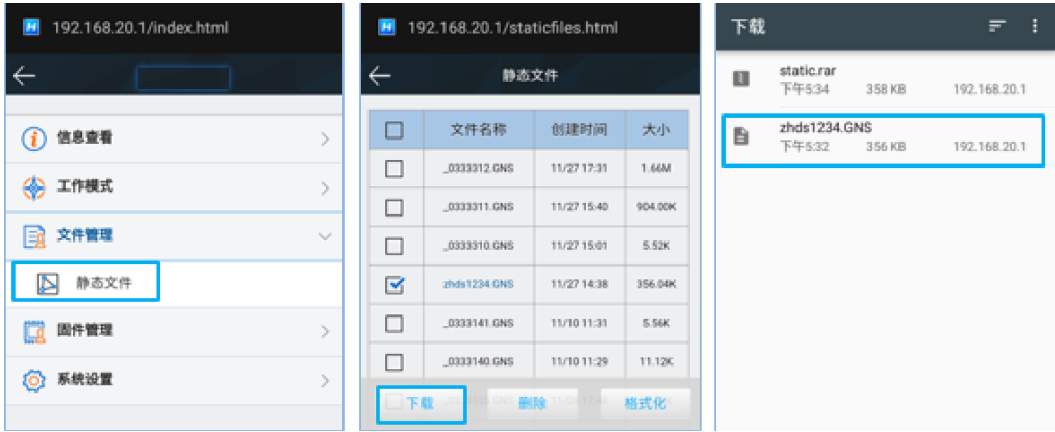

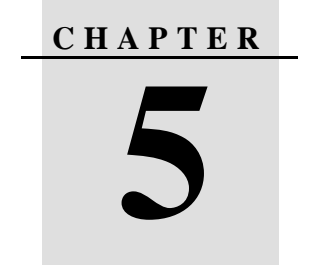

# 动态 **RTK** 测量

## 本章节介绍:

- 基准站设置
- 移动站设置

## 基准站设置

动态RTK测量根据差分信号的传播方式可为电台模式(内置电台、外 挂电台)和网络模式 。

#### 仪器架设

接收机架设在稳定的已知点或者未知点上。为了接收机能够搜索到多 数量卫星和高质量卫星,基准站一般应选在周围视野开阔,避免高度角大 于15度的位置有大型建筑物和成片遮挡,远离房屋、山坡、及大面积水面 等强信号反射物,远离大功率设备(高压线、电台、变压器等等)。同时, 为了让差分信号传播的更远,基准站一般应架设在地势较高的位置。

#### 设备连接

手簿端启动Hi-Survey测量软件,进入【设备连接】界面,一般使用 蓝牙或WiFi连接。

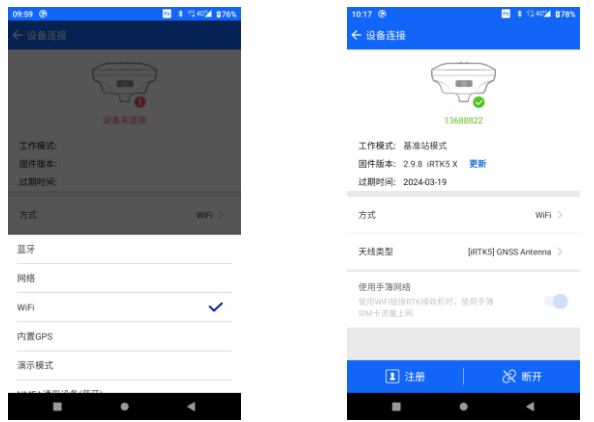

#### 基准站参数设置

基准站参数包括设置基准站目标高、基准站坐标、工作模式及对应 参数、电文格式、高度角等。完成相关参数编辑后点击右上角【设置】 按钮,软件提示"设置成功!"。

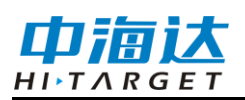

## **影像 RTK 产品使用说明书**

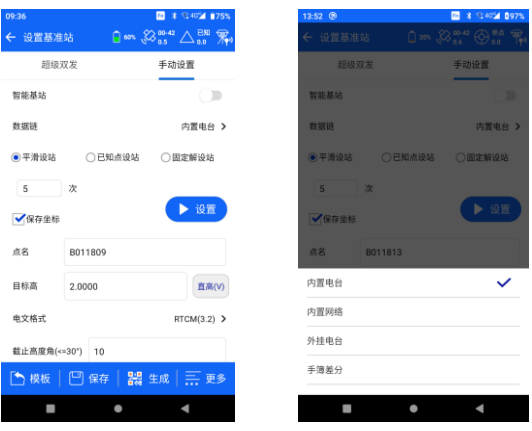

基准站详细设置步骤可参照《YFZ-2014-1925\_Hi-Survey 软件使用 说明书 B26》第 3 章。

## 移动站设置

移动站接收机固定在伸缩对中杆上,手簿固定在手簿托架上。移动 站设置和基准站基本相同,主要包括工作模式设置、高度角等。不同的 地方在于移动站工作模式增加了手簿差分。

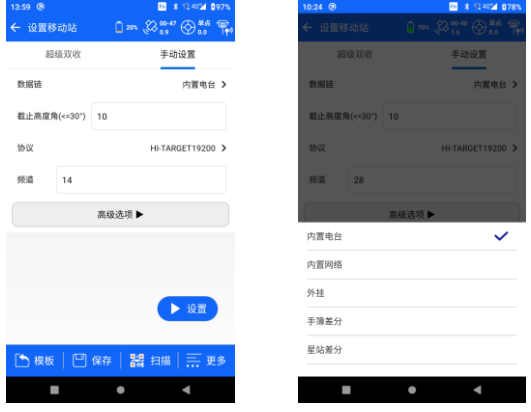

移动站详细设置步骤可参照《YFZ-2014-1925\_Hi-Survey 软件使用 说明书 B26》第 3 章。

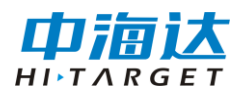

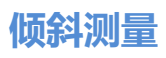

# 倾斜测量

本章节介绍:

■ 倾斜测量初始化

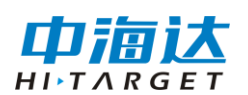

## 倾斜测量初始化

将主机连接Hi-Survey测量软件后,在软件的【测量配置】--【数据】 界面打开"倾斜测量"开关,点击测量界面的倾斜测量开关或顶部消息栏的 倾斜测量图标,可触发初始化弹窗,按弹窗提示内容进行倾斜测量初始化。

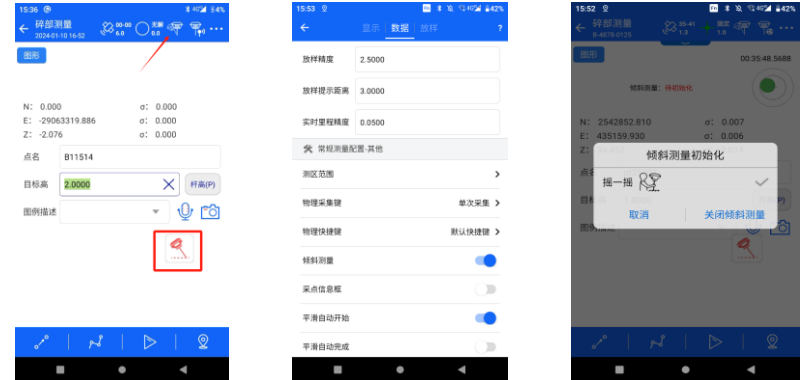

在仪器静止项完成状态下,来回晃动RTK主机(频率为1秒一次)进 行摇一摇初始化,直至摇一摇项打上勾即可;

当初始化项打上勾后, 主机语音播报"进入倾斜测量", 倾斜测量图 标被点亮,此时倾斜测量初始化已完成,即可对主机进行倾斜测量操作。

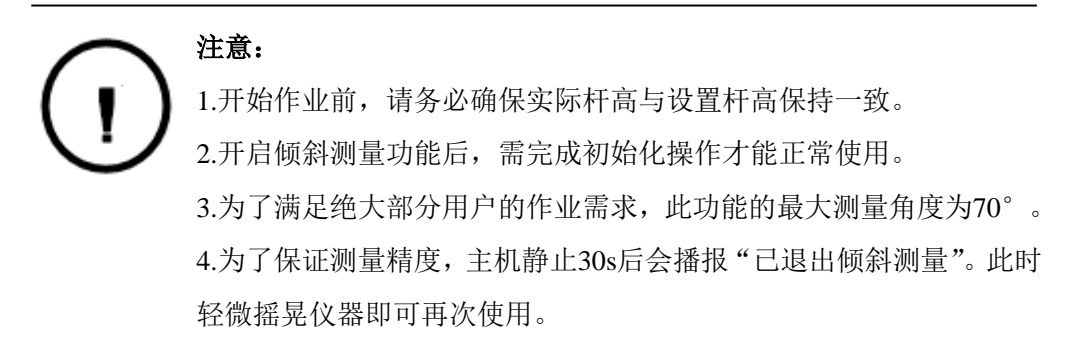

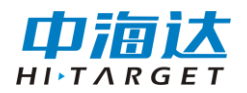

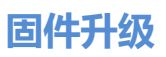

**7**

# 固件升级

## 本章节介绍:

- USB 数据线升级固件
- WEB 升级固件
- 远程在线升级固件

## 固件升级

可通过USB数据线、WEB、远程在线等方式,对影像RTK系列产品 的主机、主板和模块固件进行升级。

#### **USB** 数据线升级固件

通过USB数据线方式可升级固件,步骤如下:

1、接收机开机,使用随接收机配置的USB数据线与计算机USB口连 接。此时打开我的电脑,会出现"update"升级盘;

2、将固件(固件可以从官方网站下载或向技术员索取)拷贝到"update" 升级盘,弹出U盘后拔掉数据线,重启接收机进行升级;

3、重启的过程中升级成功或失败会有相应语音提示,如果升级失败 请重新升级或与技术员联系。

有可移动存储的设备

static  $(F)$  $\mathtt{update}\backslash(\mathtt{E})$  )

## **WEB** 升级固件

主机(或主板)固件保存在手机上,打开手簿WiFi开关,连接该主机 的开放热点(热点名为主机号),在浏览器输入IP地址192.168.20.1即可登 录。WEB UI界面依次点击"升级固件"、"文件选择"、"文档",选择需要 升级的固件,再点击"开始升级",进行升级固件。

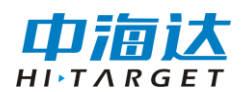

## 远程在线升级固件

主机支持远程升级主机固件。

主机已连上外网(插入可以连接外网的SIM卡),当检测到服务器上 有高于主机当前版本的主板或者主机固件时,主机会将固件信息发送给 Hi-Survey软件,点击Hi-Survey弹窗上的"立即更新"后开始升级,选择主 机自动重启开始升级主机或主板固件,从而完成升级;或者点击Hi-Survey 的【设备连接】--【检查更新】,选择检查更新主机或主板固件。

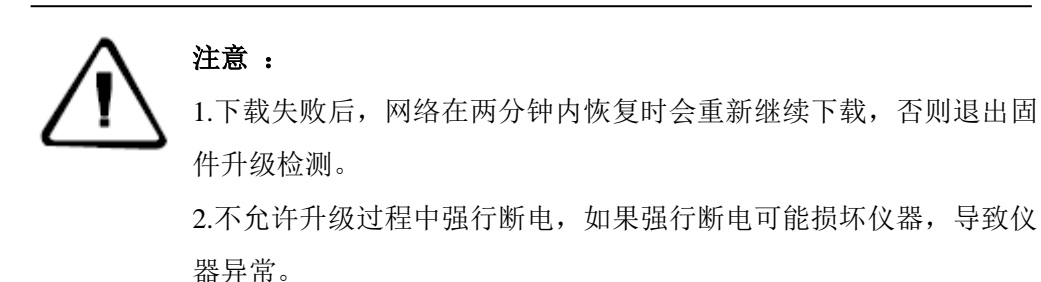

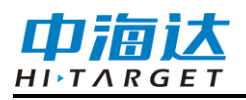

# **8**

# 影像测量

- 本章节介绍:
- 影像拍摄

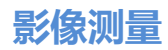

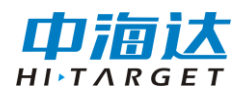

## 影像拍摄

影像RTK主机新增双摄像头,可支持影像测量功能,需使用iHand55 手簿搭配软件Hi-Survey V2.3.0版本及后续版本。

影像测量场景定义为对无法达到的位置进行拍摄,通过手簿软件解算 成功后,可在照片上进行刺点并计算出坐标点位。

#### 设备准备

使用WiFi方式连接一台支持影像测量的RTK主机,设置为移动站数据 链后,等待解状态进入固定解,点击测量->测量配置->数据页,打开倾斜 测量开关,返回主界面点击顶部栏倾斜测量图标,按照弹窗提示进行倾斜 测量初始化,正确进入倾斜测量模式后,点击进入测量页影像测量功。

#### 手动拍摄流程

进入影像测量界面,左上角选择测点模式,切换手动拍摄。

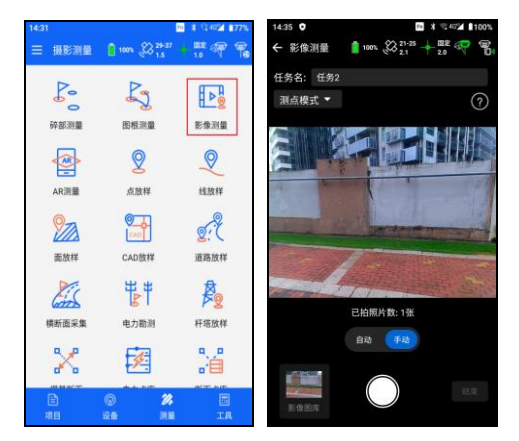

在距离待测物合适位置(一般距待测物2m-15m较为合适)绕其进行弧形轨 迹的拍摄,至少需要拍摄3张合格照片才能点击结束。

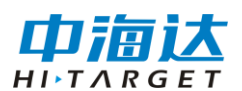

#### 自动拍摄流程

进入影像测量界面,左上角选择测点模式,切换自动拍摄。

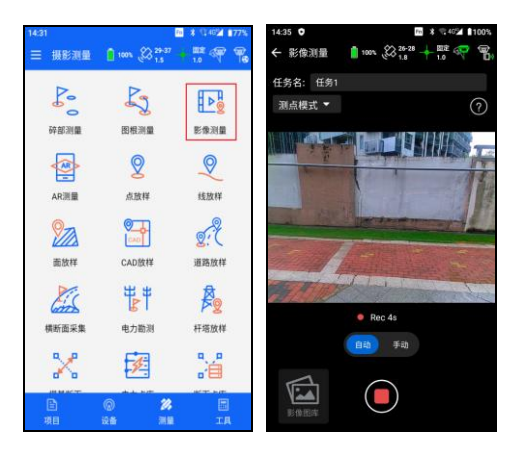

在距离待测物合适位置(一般距待测物 2m-15m 较为合适)点击拍 摄按钮绕其进行弧形轨迹的连续拍摄,拍摄频率为每秒两张相片。至少 需要拍摄 3 秒钟以上方可点击拍摄按钮结束。

#### 建模模式

拍摄结束后完成传输将相片数据保存至影像图库。用户可进入影像 图库进行三维重建或将相册数据拷贝至桌面端建模软件进行建模(相册 数据存放路径:ZHD 文件夹\当前项目文件夹\media\需要拷贝的相册文 件夹)。

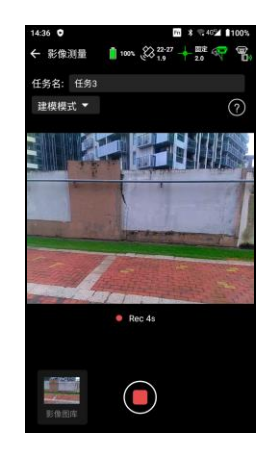

#### 影像保存

自动模式拍摄 3s 以上或手动模式拍摄照片大于 3 张后,点击拍摄/ 结束按钮,界面显示影像组传输进度条,进度条达到百分之五十后影像

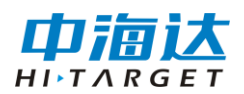

组传输完成,进入三维重建阶段(建模模式传输完成后直接保存相册), 此时显示"跳过"按钮(测量配置-数据界面可开启自动跳过空三配置), 点击可跳过三维重建操作(影像组保存后可移步影像图库继续进行三维 重建操作也可将影像组导出使用其他空三解算软件进行数据处理)。

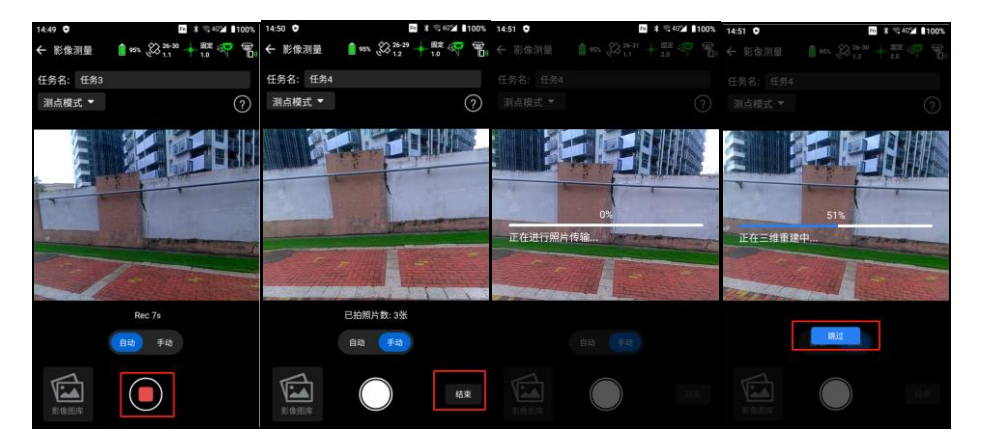

#### 刺点计算

进入已三维重建成功的影像组中,点击选点按钮,拖动箭头对待测 点进行选择刺点,您还可以双指放大照片使刺点更加精确,在两张或两 张以上的照片对同一点进行刺点后,软件自动计算出点坐标,并显示点 名、2D 质量和使用照片数,其中点名可以修改。

对点坐标和质量满意后,点击保存,该点会被保存至【点数据】-【影像点库】中。

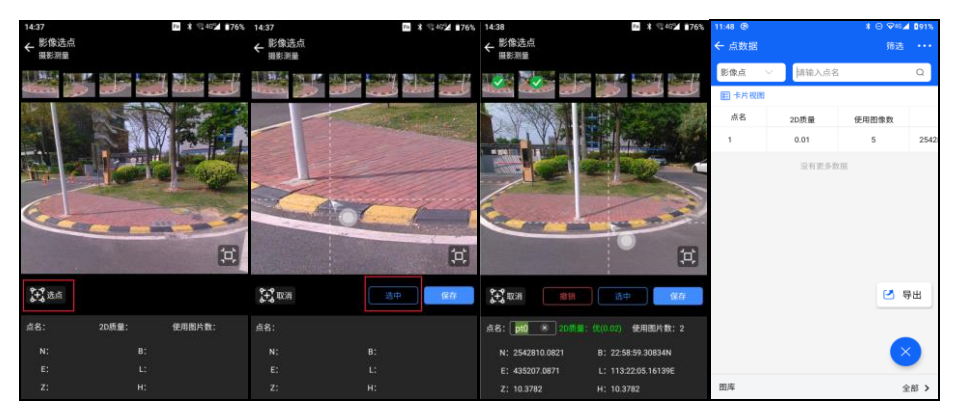

详细影像测量的设置步骤可参照《Hi-Survey软件使用说明书》——影像 测量。

**9**

# **AR** 实景放样

本章节介绍:

■ AR 实景放样说明

## **AR** 实景放样说明

影像RTK主机新增双摄像头,可支持主机AR放样功能,需使用 iHand55手簿搭配软件Hi-Survey V2.3.0版本及后续版本。

AR放样场景定义为放样点距主机大概3m时,调用主机摄像头,通过 手簿实时展示放样点的精确位置,可一杆到点。

#### **1)** 设备准备

要进行AR放样,需要①wifi连接支持影像测量的主机;②主机已经进 入倾斜测量模式;③解状态为固定解。

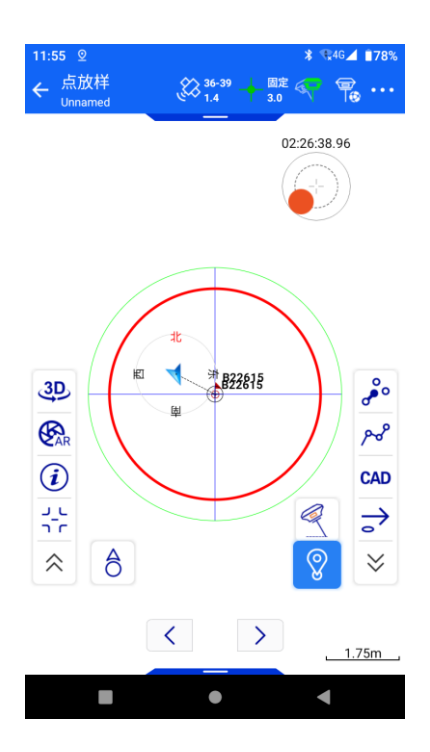

#### **2)** 放样流程

进入点放样界面后,①输入放样点——②点击AR放样按钮<sup>68</sup>----- ③ 根据提示进行放样——④放样成功。

点击 AR 放样按钮, 距放样点>3m 时, 采用手簿 AR 放样(手簿导航-

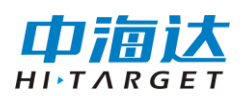

图 1);距放样点≤3m,切换至主机 AR 放样(主机导航-图 2)

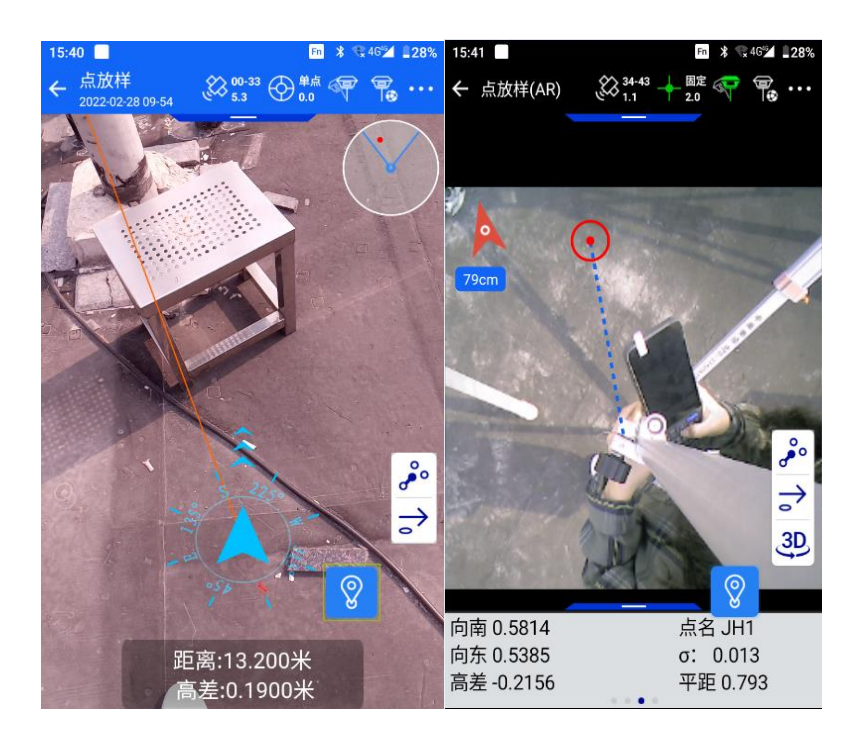

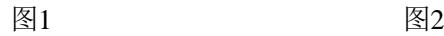

详细设置步骤可参照《Hi-Survey 软件使用说明书》——点放样(AR 放 样)。

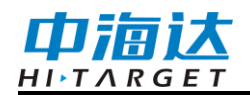

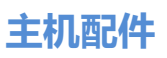

# 主机配件

- 本章节介绍:
- 数据线
- 天线
- 测量基准件
- 充电器

**10 10**

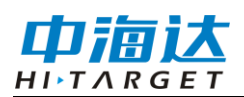

## 数据线

Type C 数据线: 连接主机与电脑, 用于升级固件和下载静态数据, 也可作为充电线,连接充电头后给主机充电。

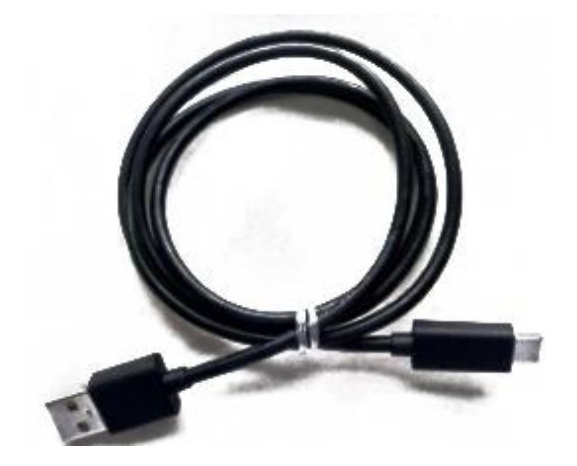

天线

标配电台天线和4G天线各一根,根据工作模式的不同,选择相应的 天线。内置电台基准站或内置电台移动台模式时使用UHF电台天线,内置 网络基准站或内置网络移动台时接外置4G天线。

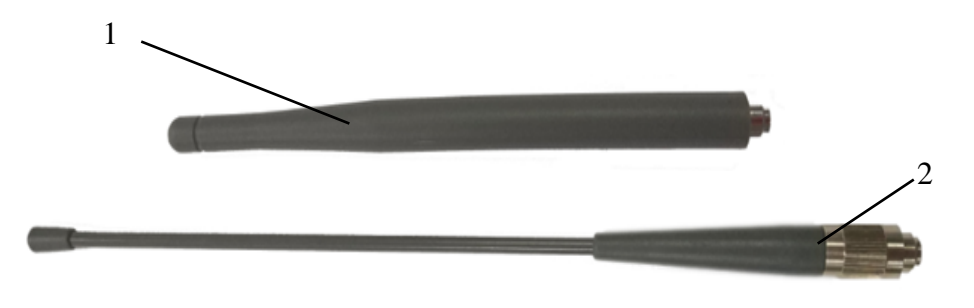

1:4G 天线 2:电台天线

## 测量基准件

测量基准件用于测量仪器高。

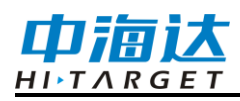

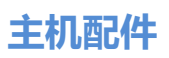

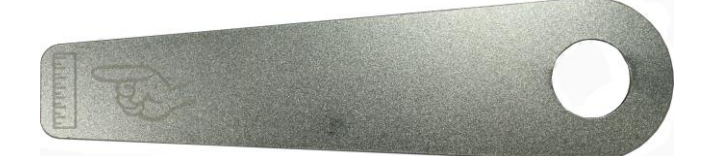

## 充电器

数据线与充电器连接后,接入主机和电源即可给主机充电。

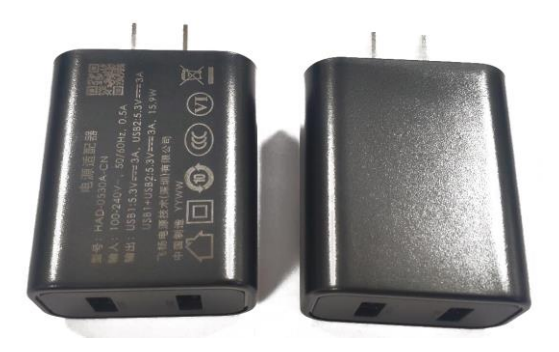